#### **Рисуем новогоднюю открытку со снеговиком**

В этом уроке мы будем создавать Новогоднюю открытку для рабочего стола. **1.**

Создайте новый документ Ctrl+N (File>New) размерами 1024х768 и разрешением 72 рхТеперь возьмите инструмент "Прямоугольник" (Rectangle Tool (U))

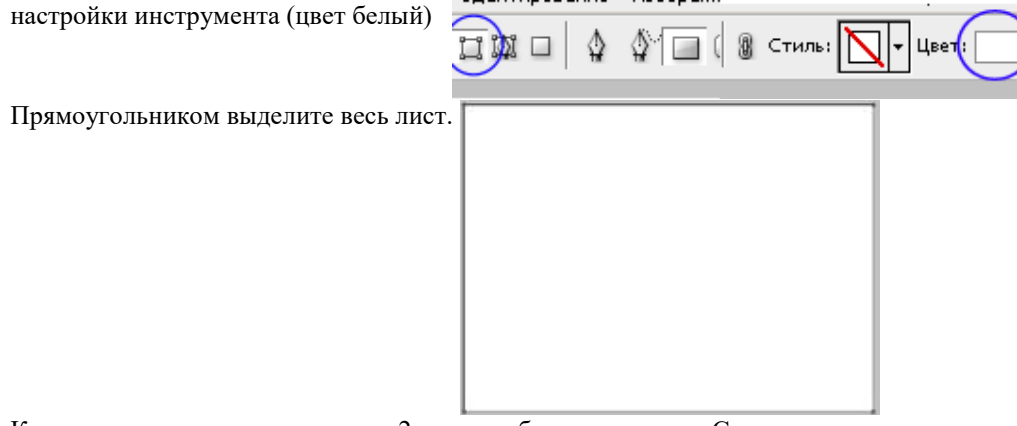

Кликните, на получившемся слое 2 раза, чтобы вызвать окно Стиль слоя.

В появившемся окне выберите **Наложение градиента** (Blending Options>Gradient Overlay) и установите вот такие параметры:

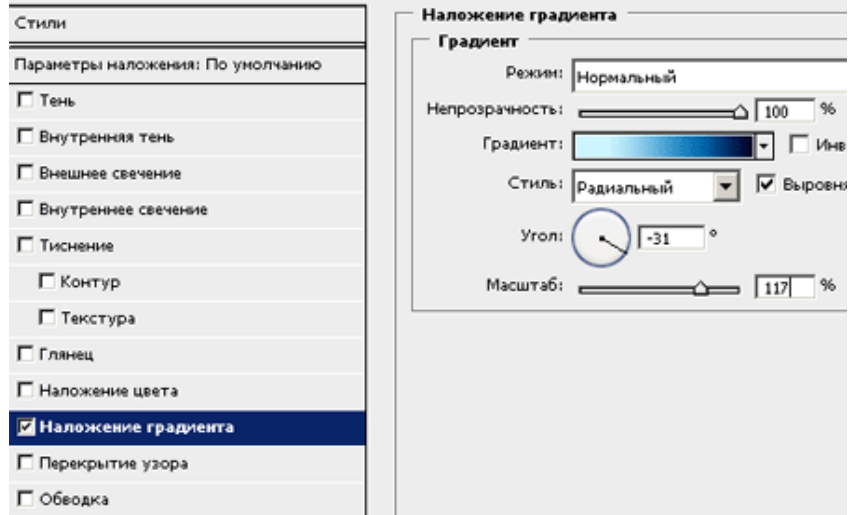

Кликните по полоске градиента и в появившемся окне установите такие параметры. (чтобы добавить еще один ползунок, просто кликните в нужном месте и он сам появится, а чтобы сменить цвет, кликните по ползунку два раза.)

У вас получиться примерно так:

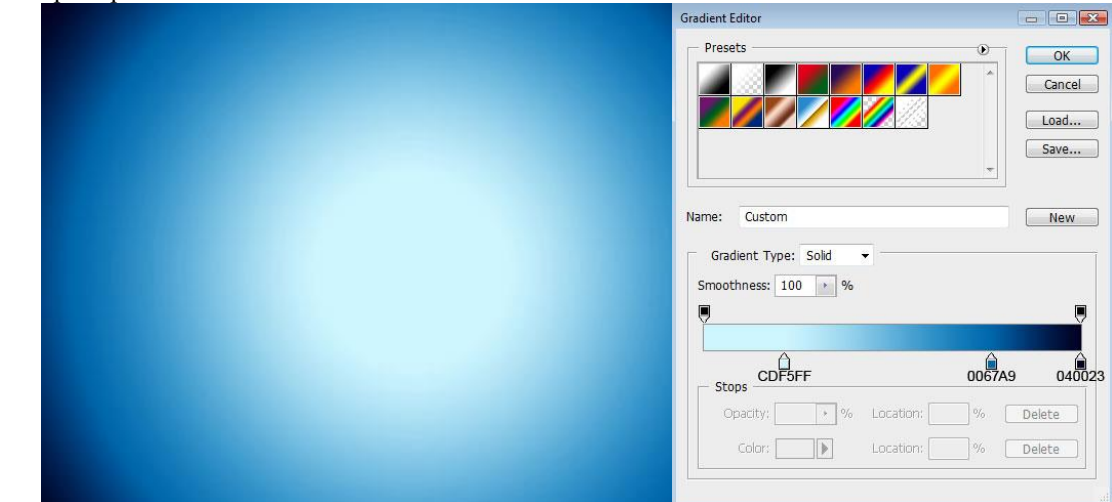

**2.** Рисуем снежный холм. Возьмите инструмент "Перо" (настройки инструмента)

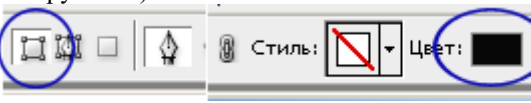

и нарисуйте вот такую фигуру:

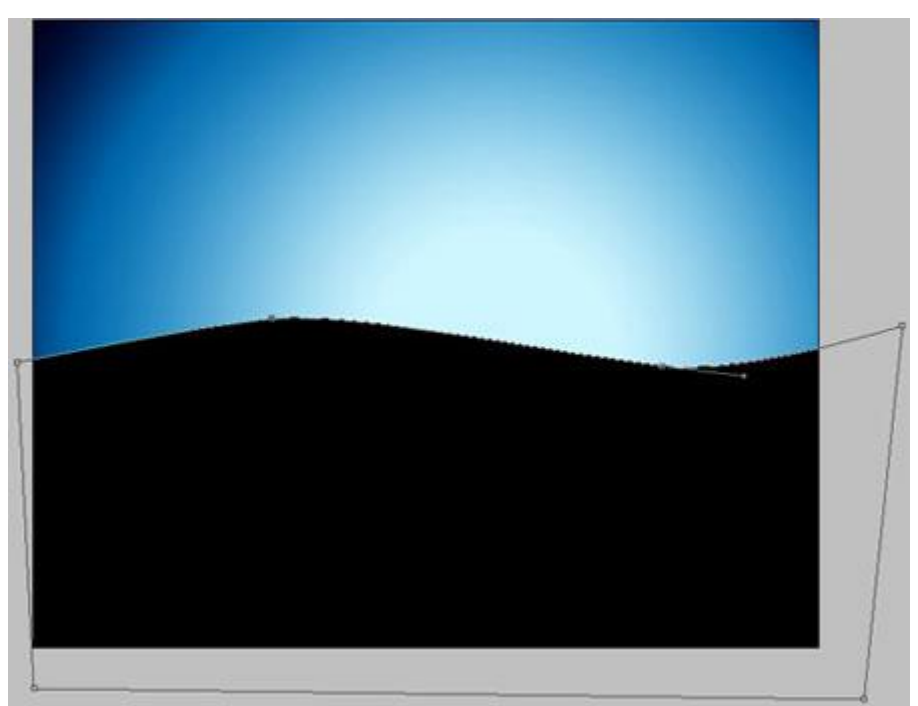

Установите такие параметры Стилю слоя: **Внутреннее свечение** (Blending Options>Inner Glow) **Наложение градиента** (Blending Options>Gradient Overlay)

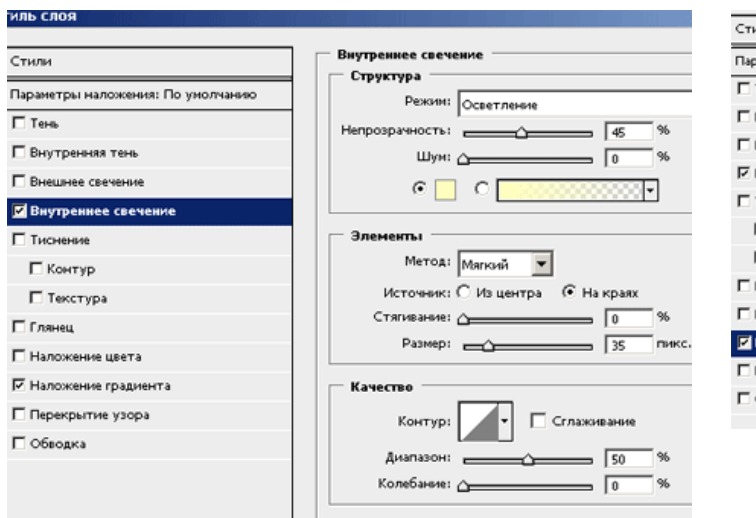

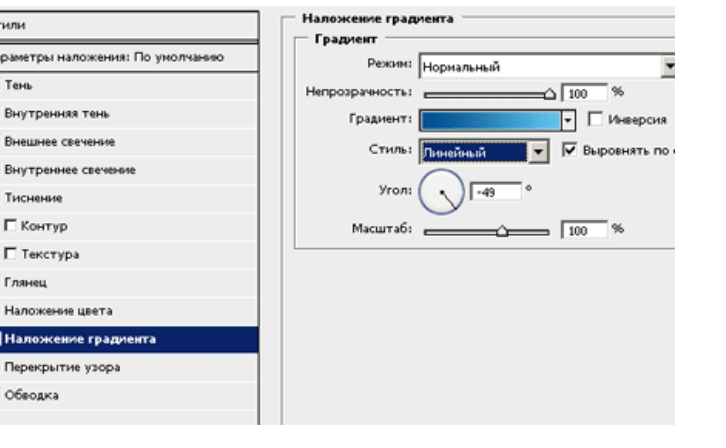

I

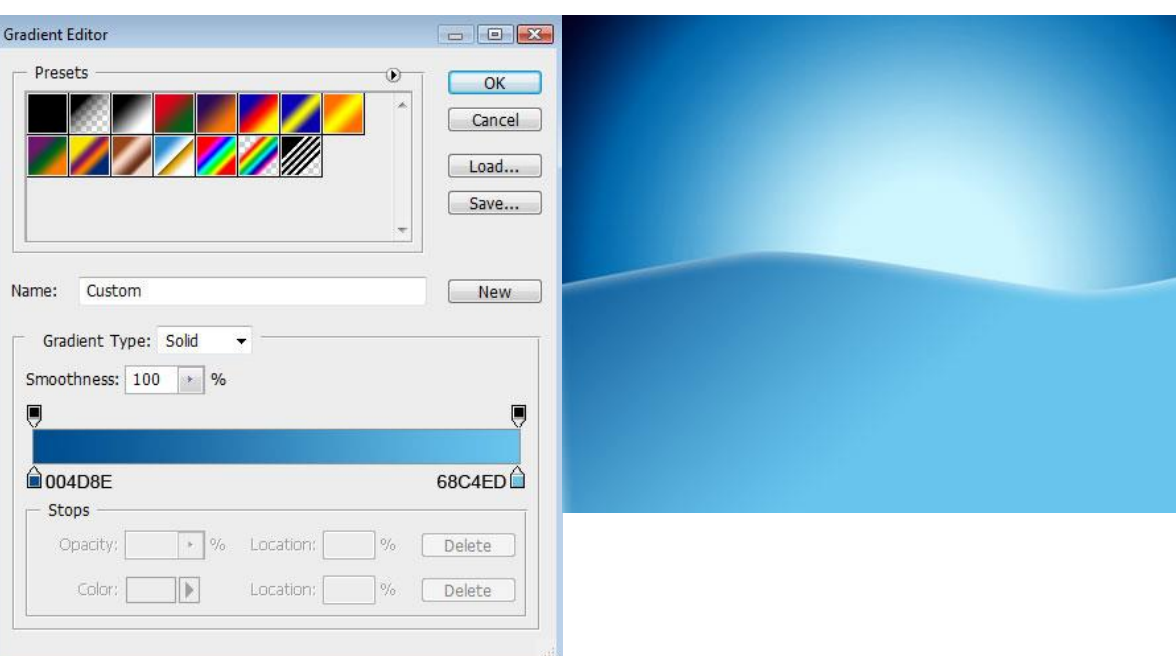

Параметры Градиента: Должно получиться так:

**3.** Возьмите инструмент Произвольная Фигура (Custom Shape Tool (U)), выберите там Дерево.

если в наборе его нет, то можно добавить, цвет установите #003274, обратите внимание, что стиль перечеркнут.

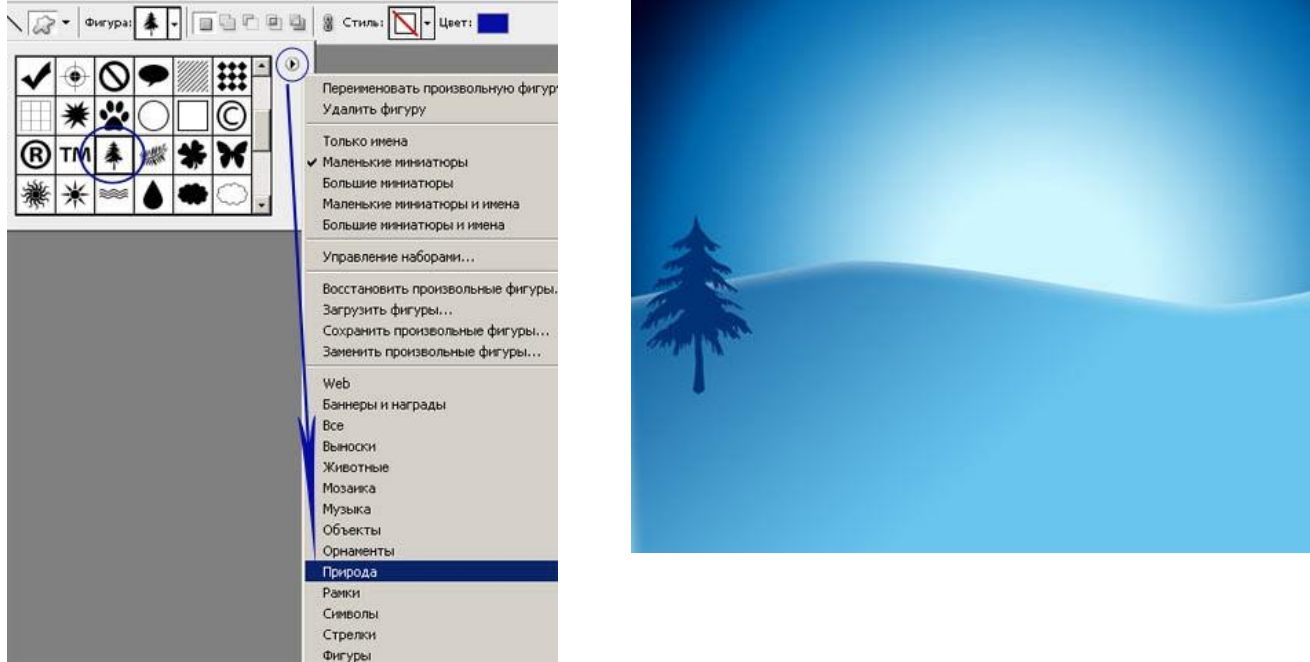

Копируйте получившийся слой несколько раз (Ctrl+J). затем к каждому слою применяйте **Свободную трансформацию** (Ctrl+T), чтобы поменять размер и местоположение Деревьев.

Так же измените на каждом слое цвет деревьев, кликнув на значок Цвет, в настройках инструмента (на верху)

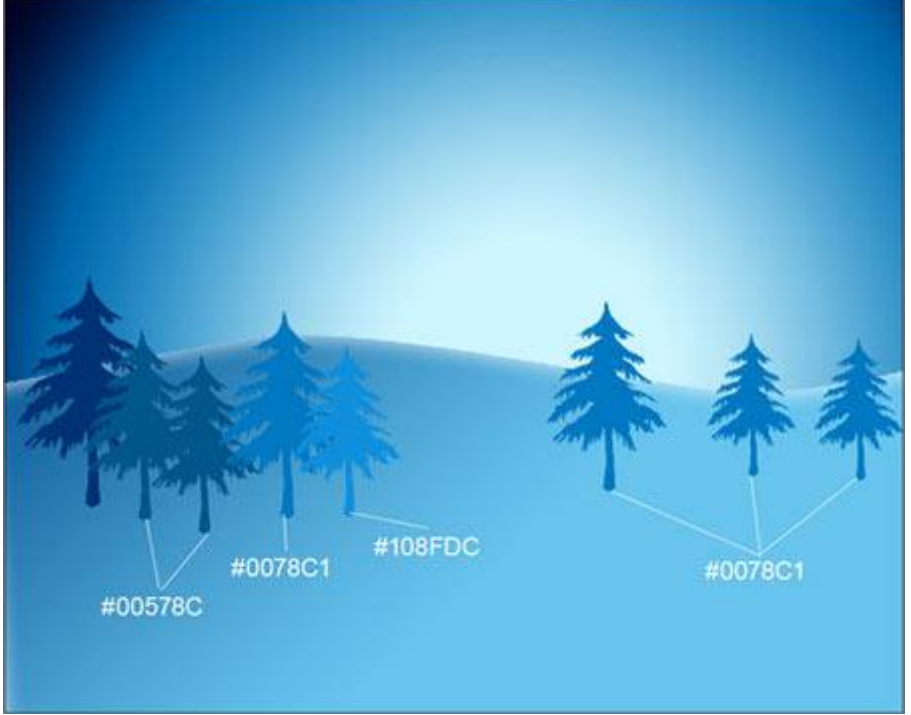

Выберите снежинки в "Произвольных фигурах"

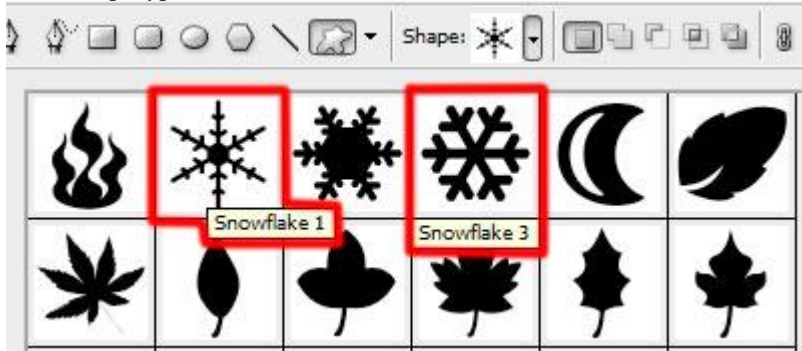

Цвет установите белый, и нарисуйте много снежинок разной формы, приблизительно как на рисунке:

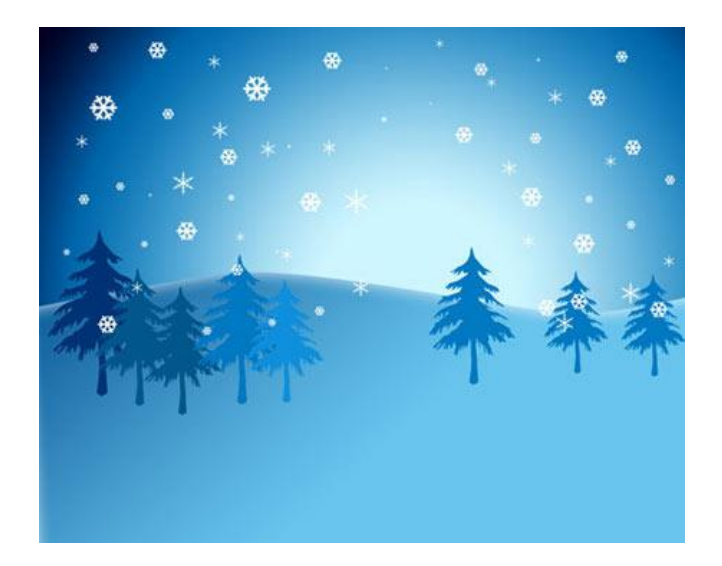

### **4.**

Продолжаем рисовать снежные холмы. Возьмите инструмент Перо (Pen Tool (P)), настройки инструмента такие же, как и в первом случае, а цвет поставьте #A7FEF6 и нарисуйте еще один холм.

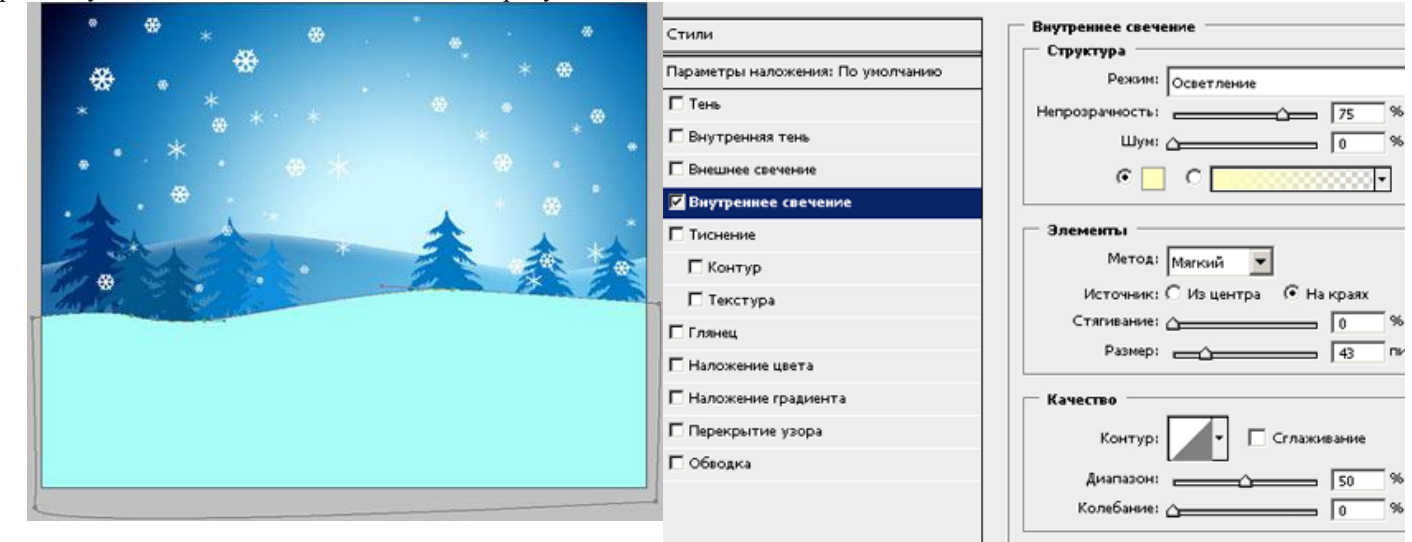

## Установите вот такие параметры Стиля слоя. **Внутреннее свечение** (Blending Options>Inner Glow)

Должно получиться так.

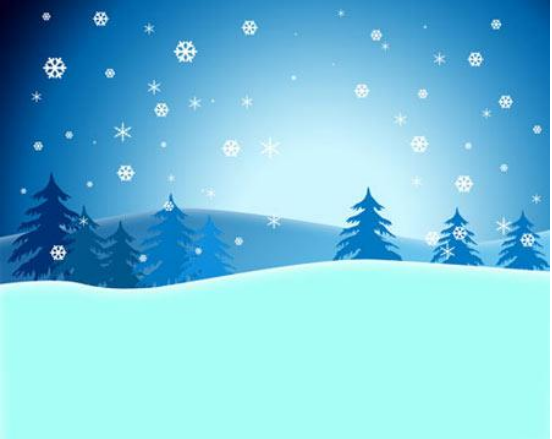

Нарисуйте еще один холм (настройки инструмента Перо, такие же, только цвет Белый) Параметры Стиля слоя: **Внутреннее свечение** (Blending Options>Inner Glow)

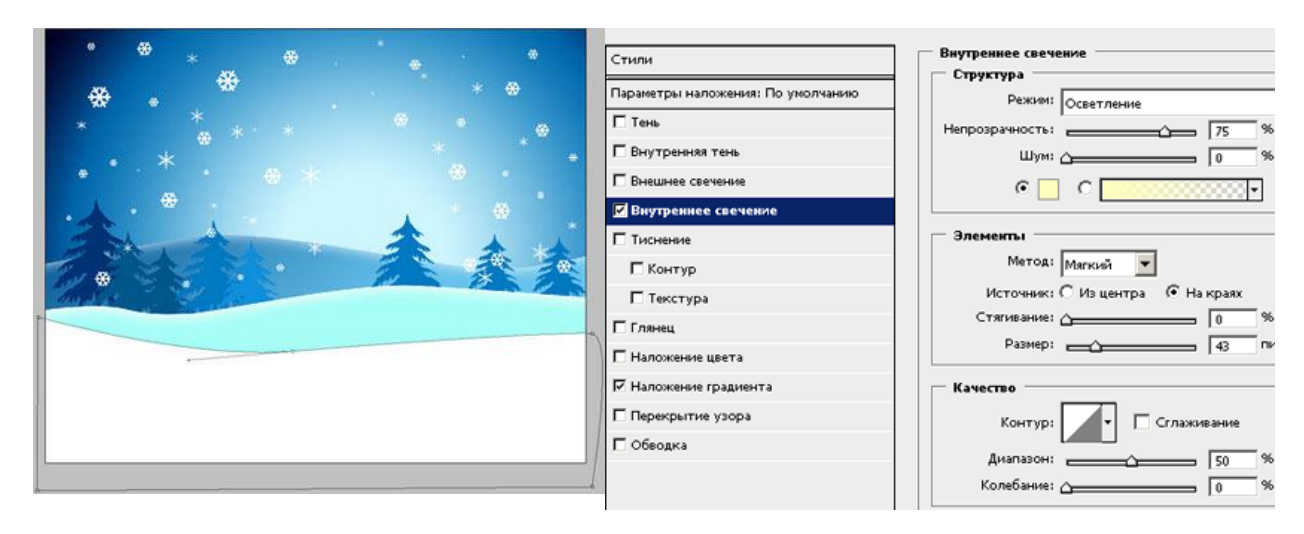

**Наложение градиента** (Blending Options>Gradient Overlay) Параметры Градиента

Colors

 $\mathbb{R}$ 

Location:

% Delete

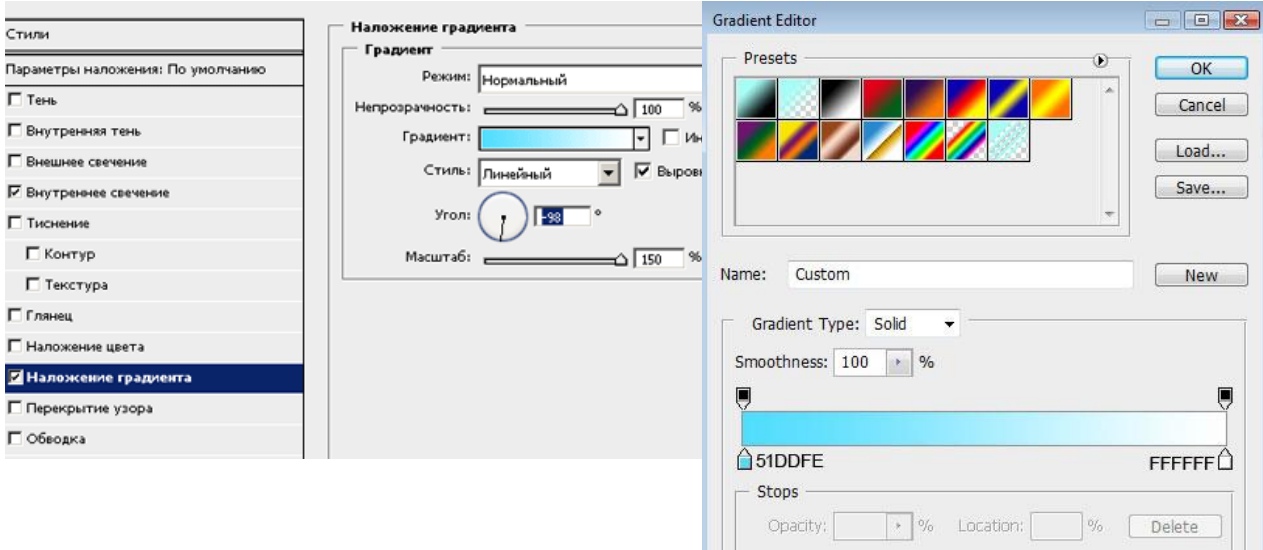

## Вот что получится:

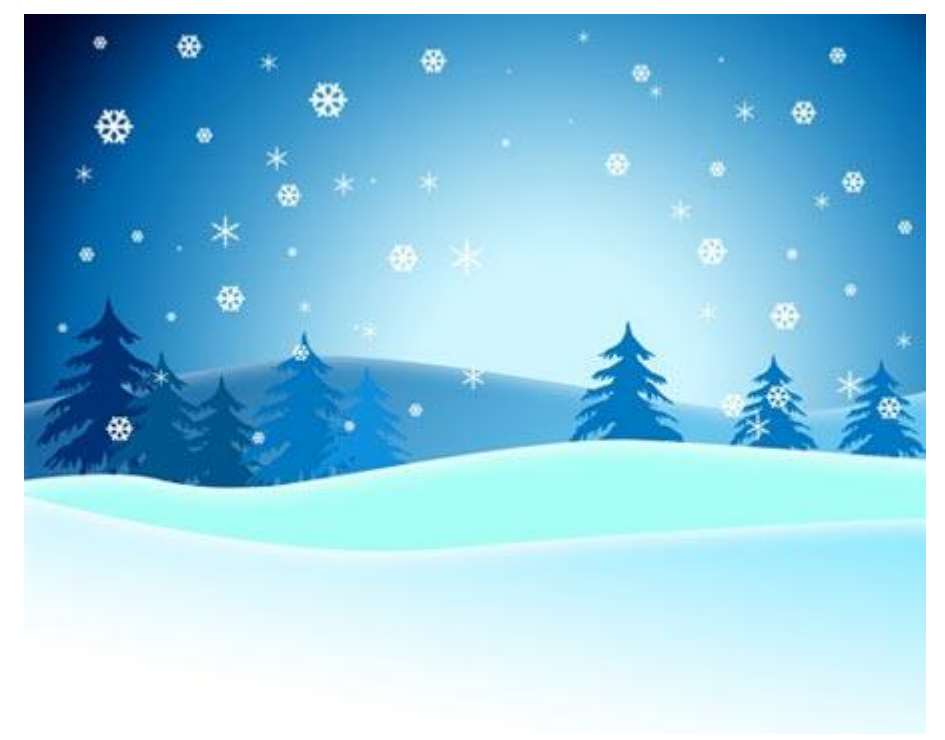

\*если холмик получился темноват, то просто в параметрах градиента, подвигайте белый ползунок влево, пока результат вас не устроит\*

**5.** Создайте новый слой, возьмите инструмент Кисть (Brush Tool (B)), жесткость низкая, 100 px, непрозрачность слоя 20% и нарисуйте тени на снежном холме:

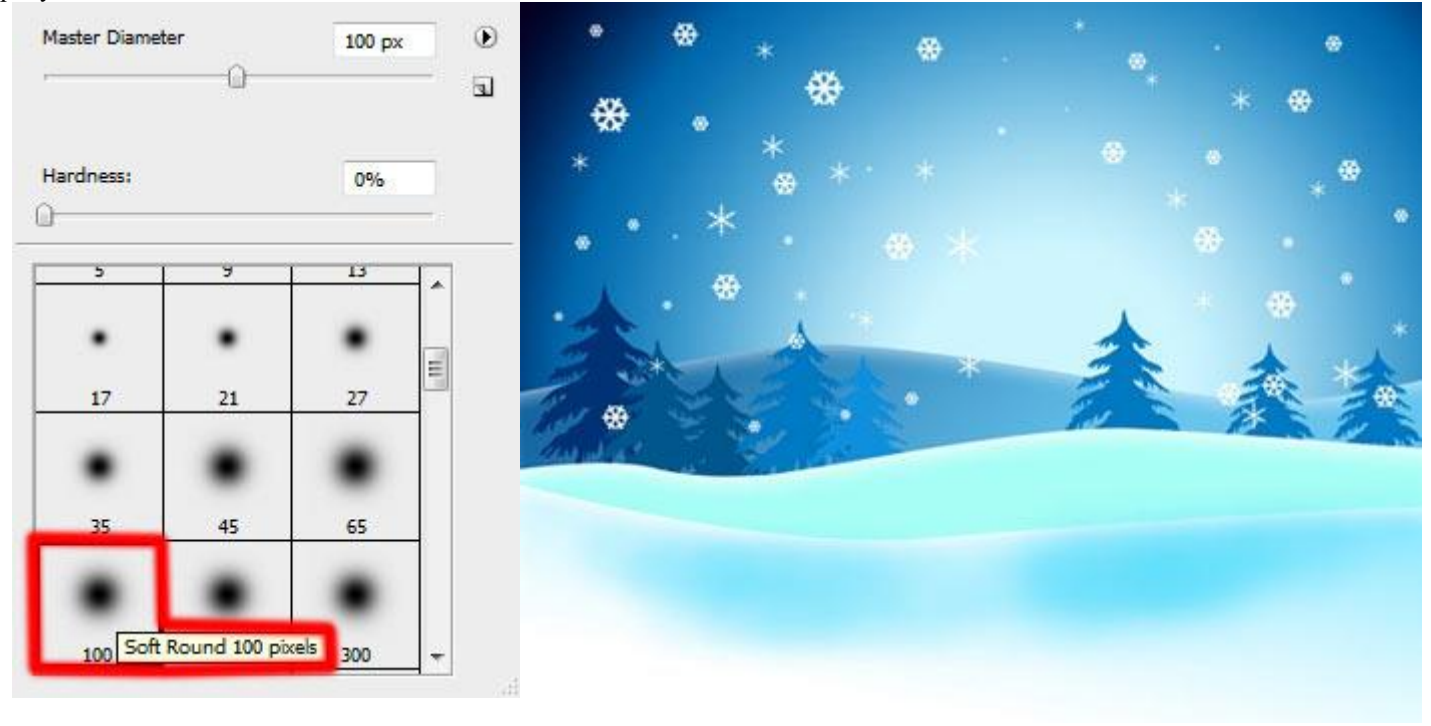

### **6.**

Выберите инструмент "Эллипс" (Ellipse Tool (U)), (настройки инструмента такие же, цвет не имеет значения, обратите внимание на то, чтобы Стиль был перечеркнут) нарисуйте овал, нижнюю часть снеговика.

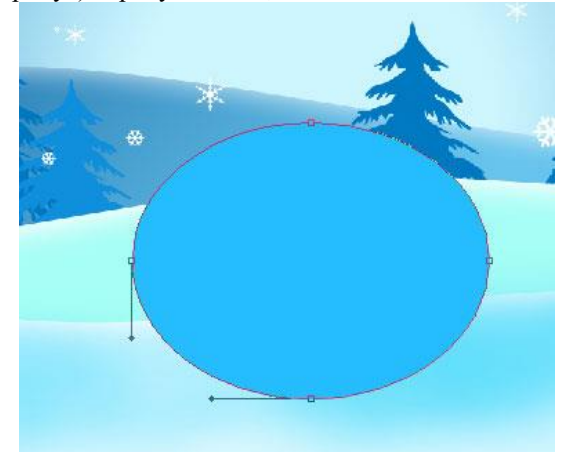

Параметры Стиля слоя: **Наложение градиента** (Blending Options>Gradient Overlay)

#### **Внутреннее свечение** (Blending Options>Inner Glow)

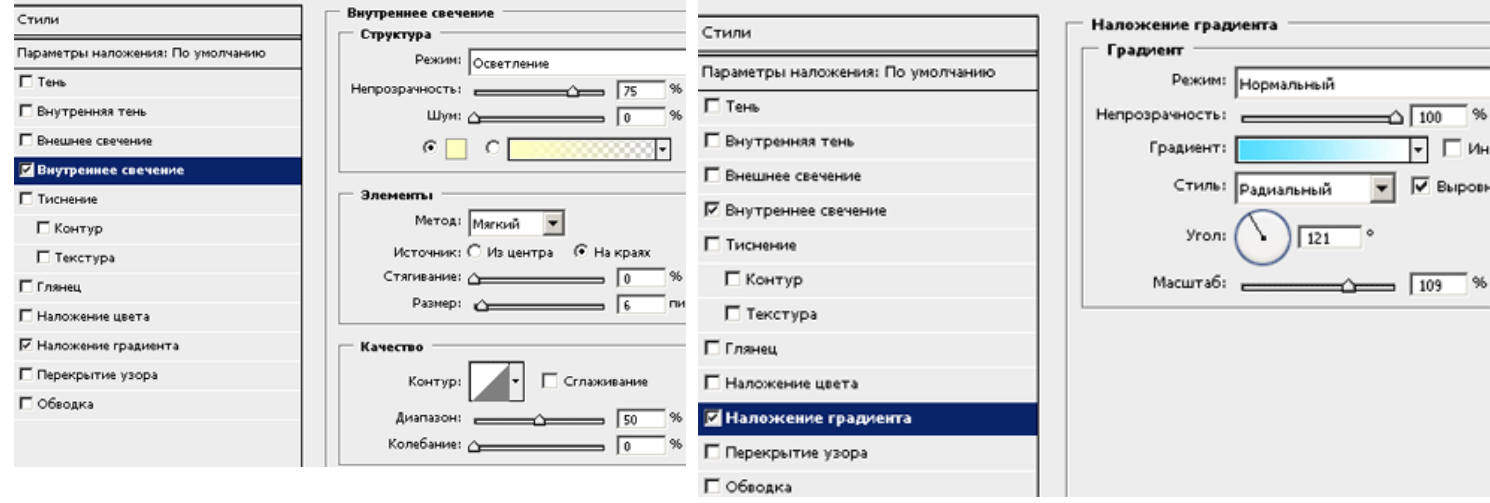

\*чтобы тень на снежном шаре получилась как на картинке, находясь в окне Стиль слоя, в Наложении градиента, наведите курсор мыши на снежный шарик и подвиньте тень так, как нужно вам.\*

### Параметры градиента:

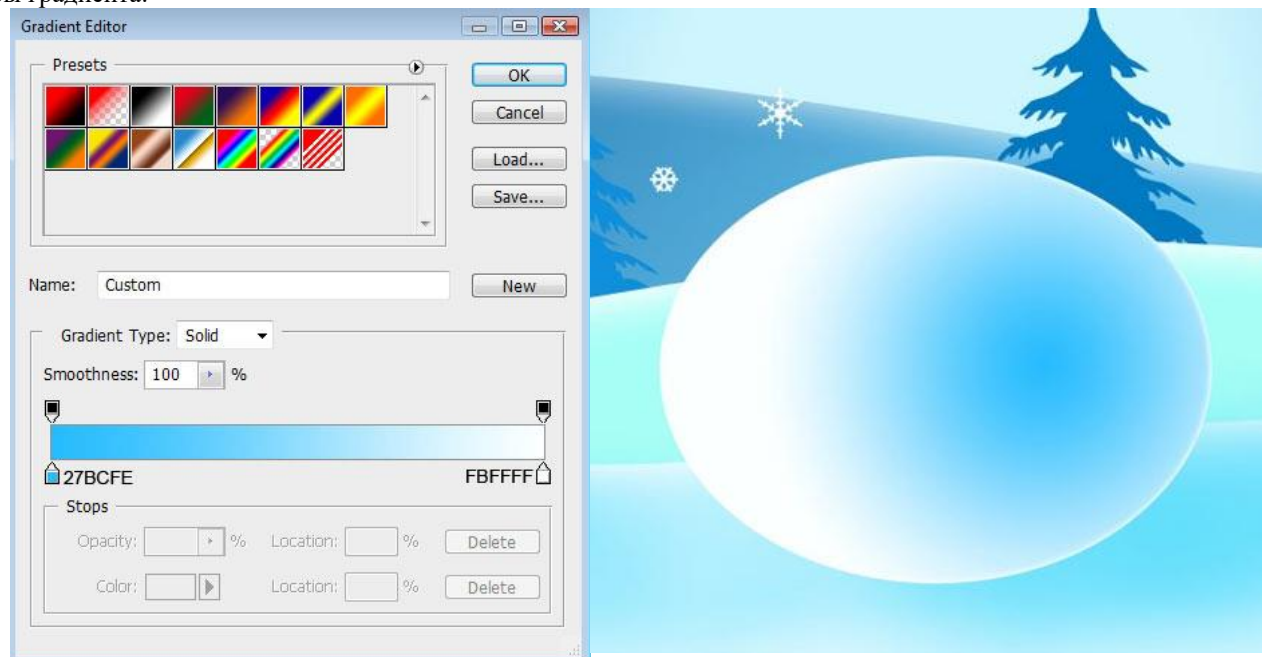

вот такой шарик получиться:

Сделайте две копии этого слоя (Ctrl+J) и используя Свободную трансформацию (Ctrl+T) разместите их как на картинке:

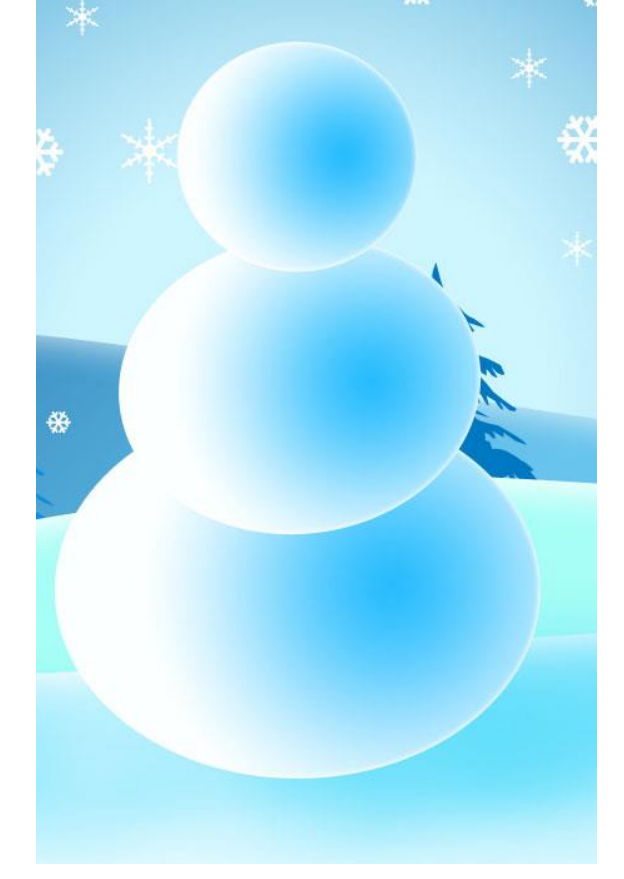

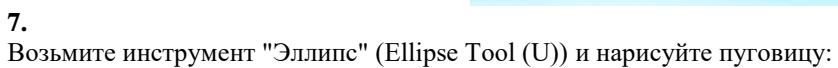

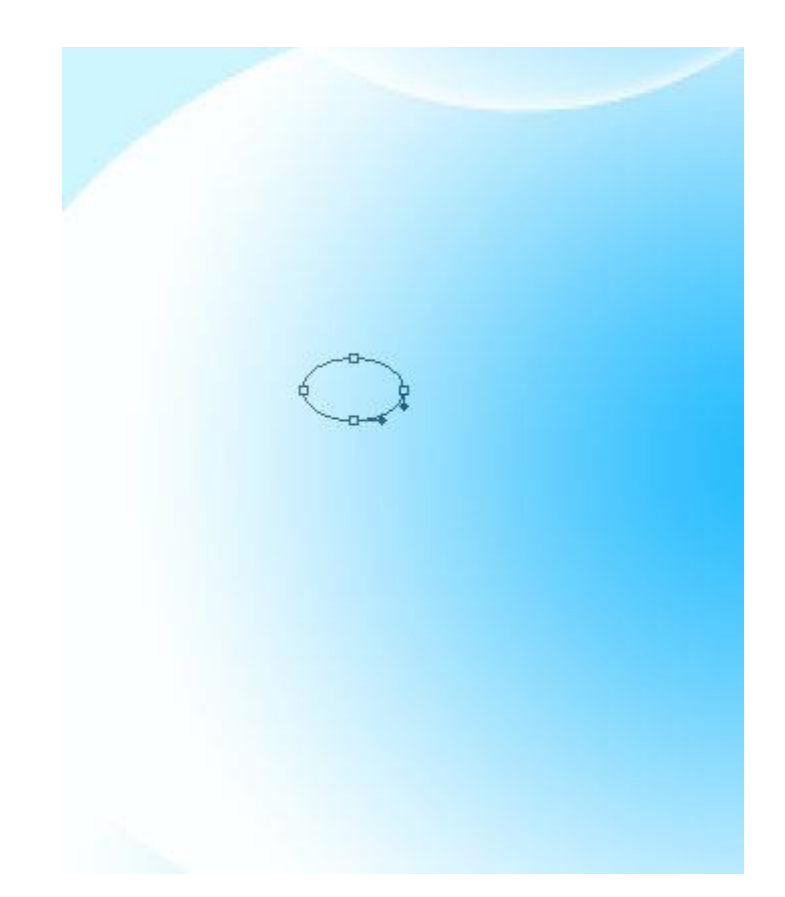

Параметры Стиля слоя:

в параметрах наложения: По умолчанию, в Дополнительных параметрах, непрозрачность заливки поставьте на 0% **Тень** (Blending Options>Drop Shadow):

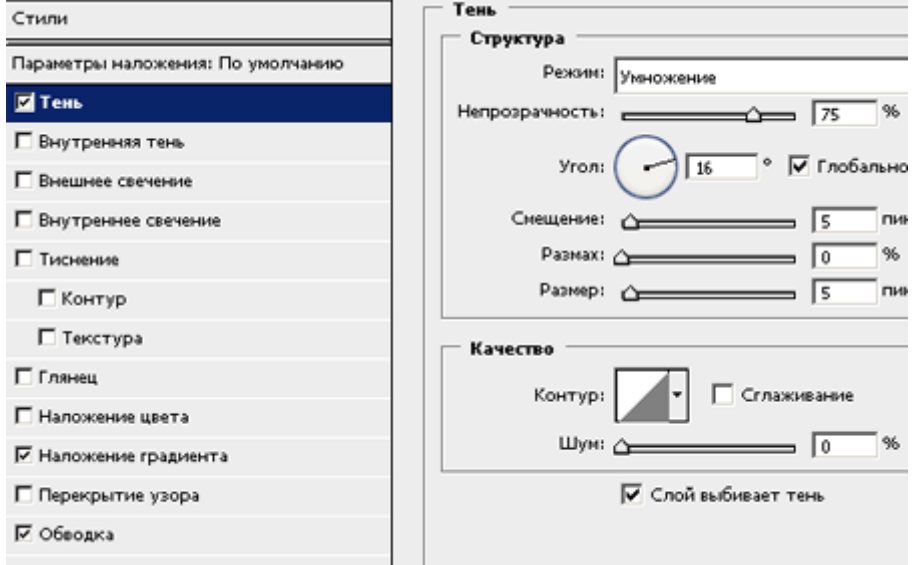

**Наложение градиента** (Blending Options>Gradient Overlay)

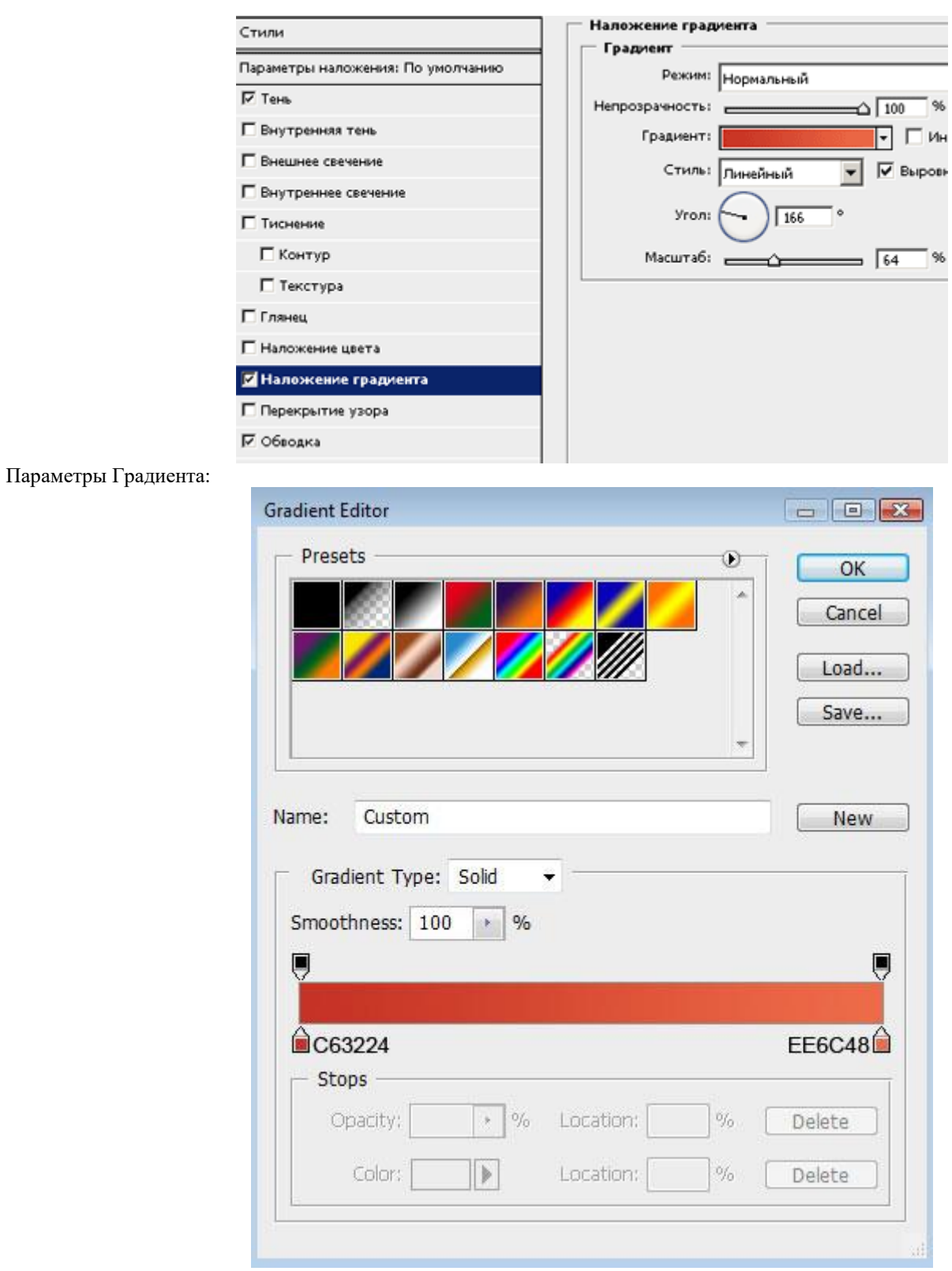

**Обводка** (Blending Options>Stroke):

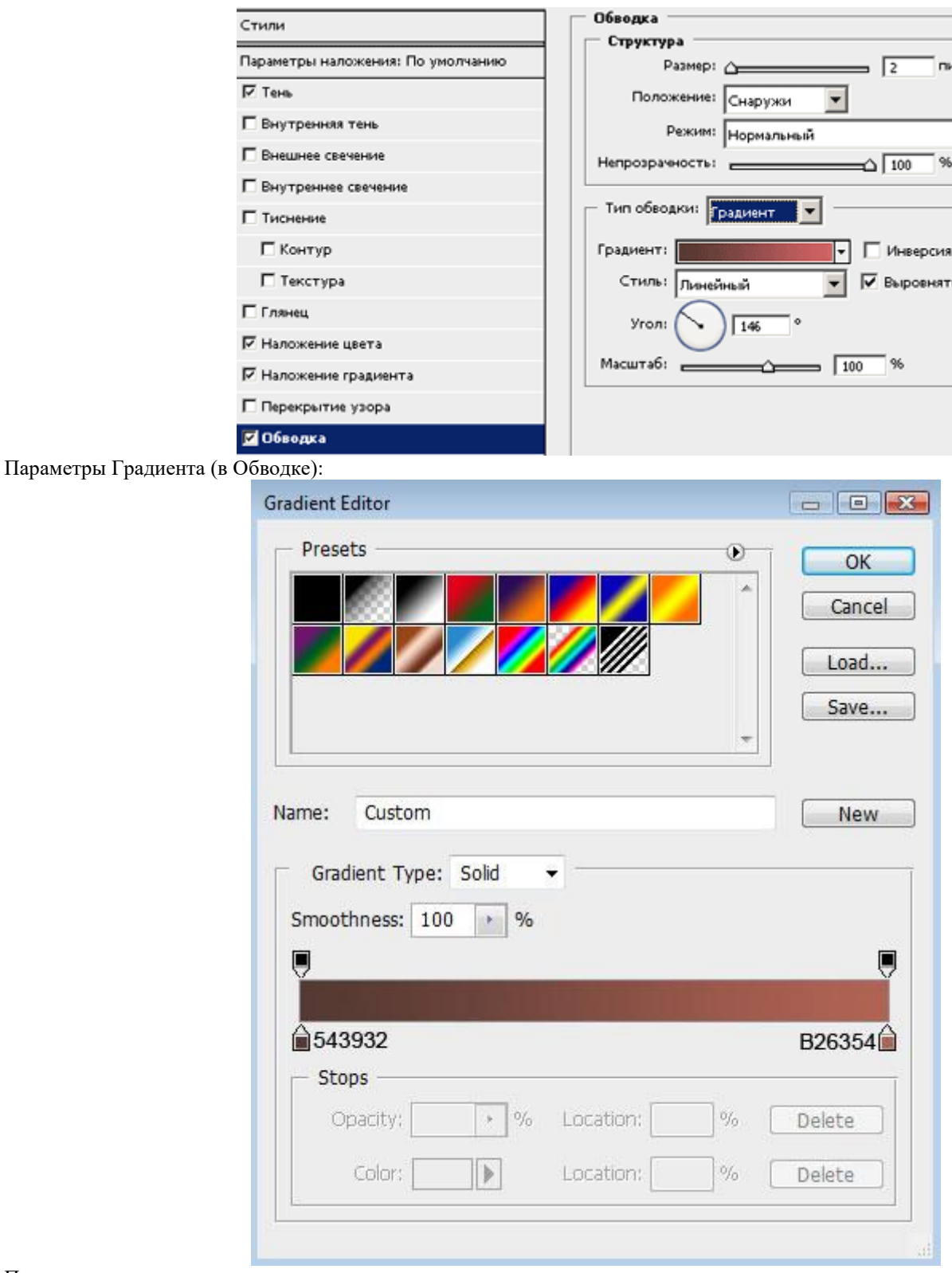

Получиться вот такая пуговичка:

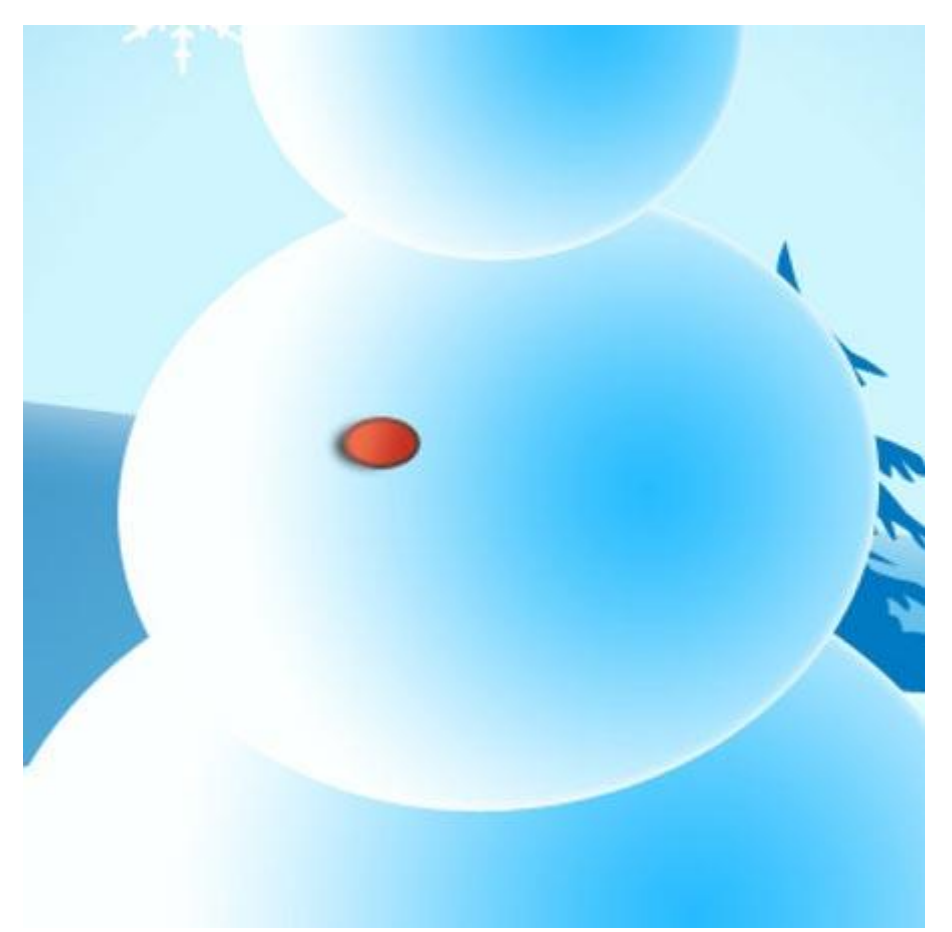

Сделайте две копии слоя, и используя Свободную трансформацию, поместите пуговки в нужное место, меняя им наклон и размер.

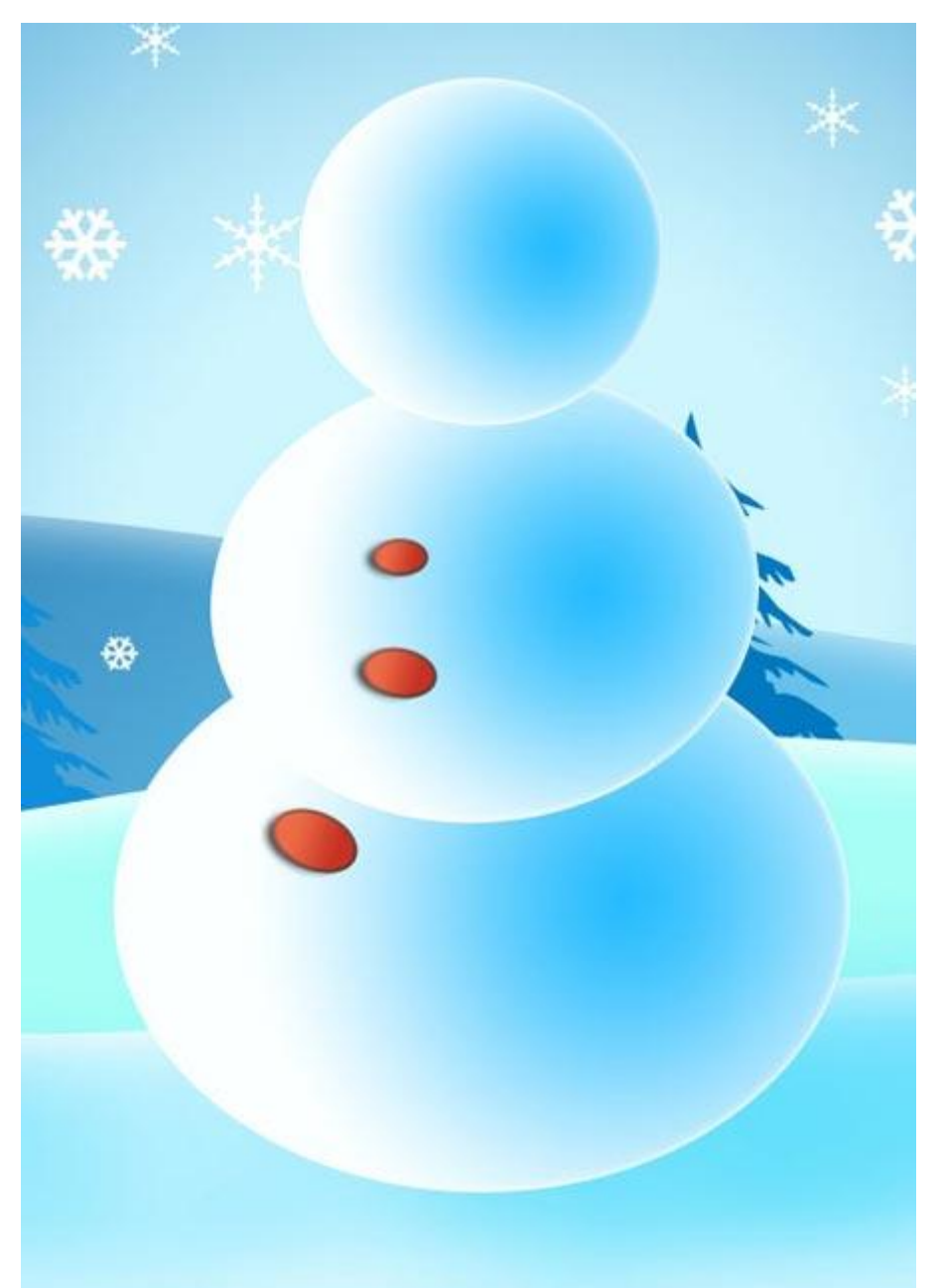

**8.** Используя инструмент "Элипс" нарисуйте нос снеговику:

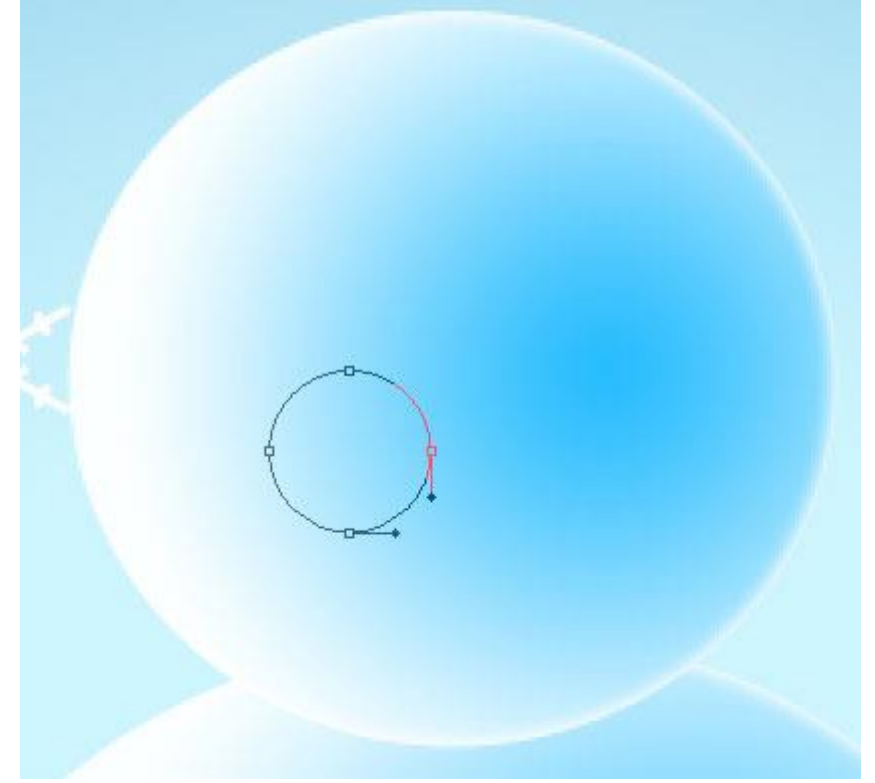

#### Параметры Стиля слоя: Непрозрачность заливки 0% **Внутренняя тень** (Blending Options>Inner Shadow):

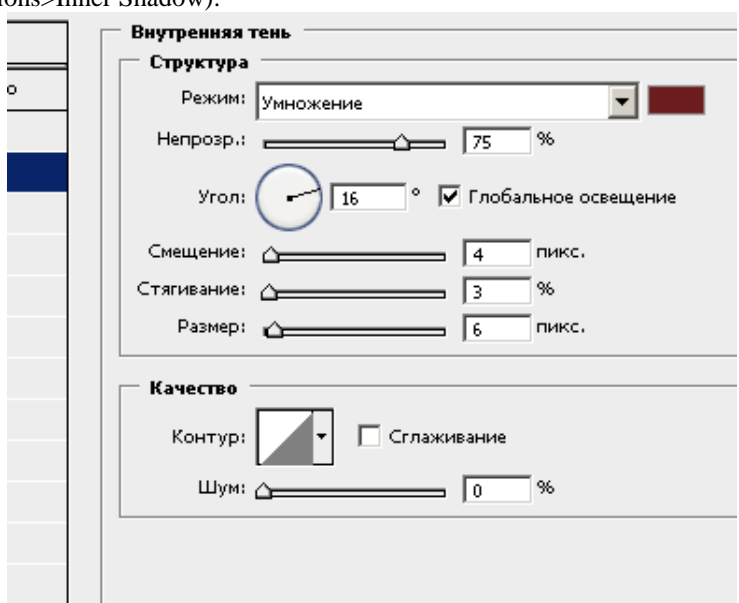

# **Наложение градиента** (Blending Options>Gradient Overlay):

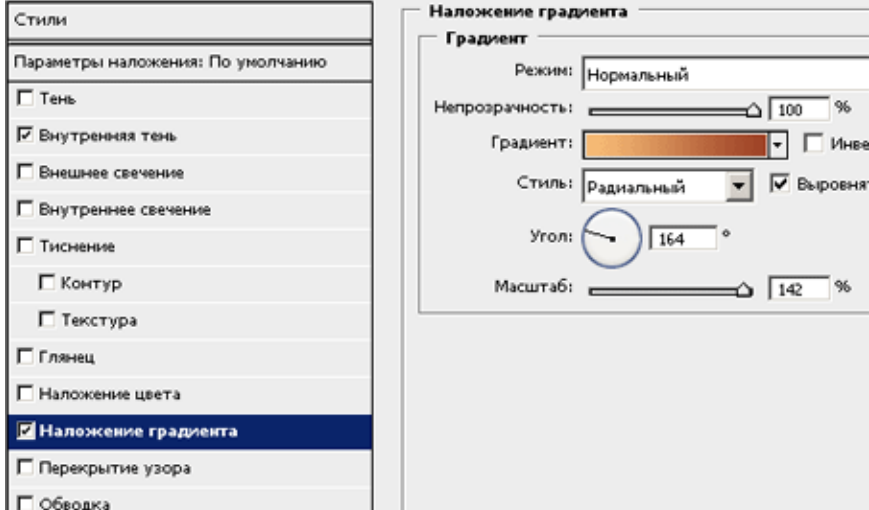

Параметры градиента:

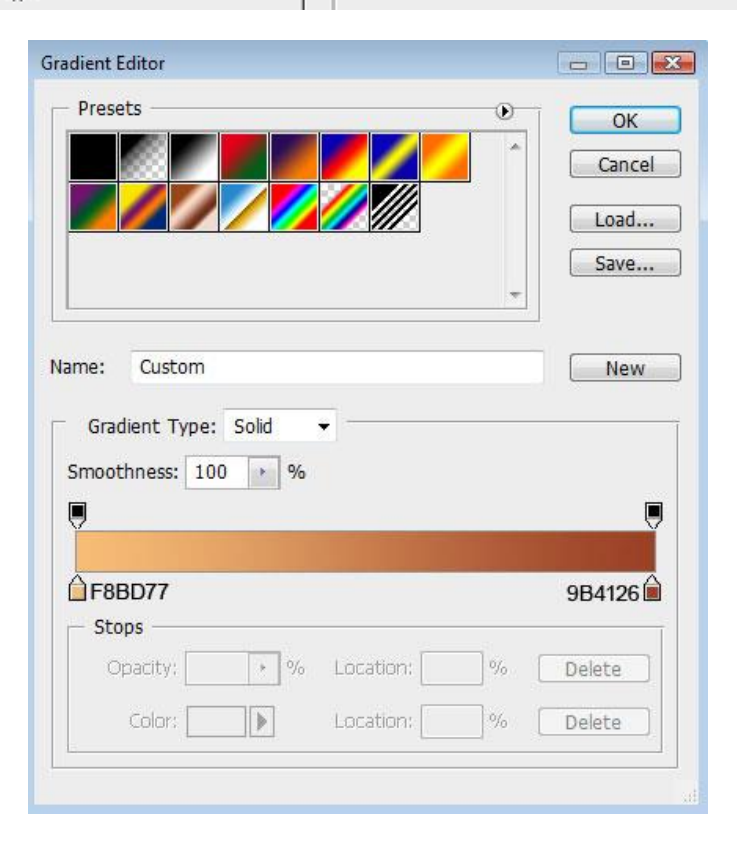

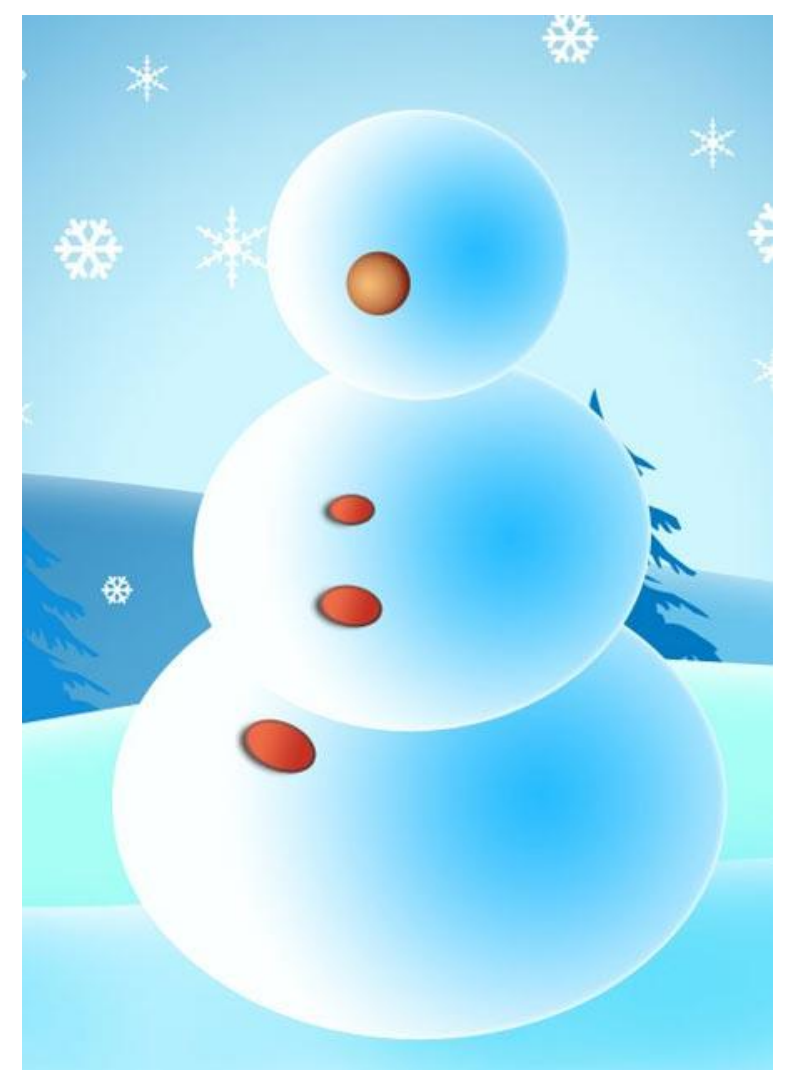

**9.** Создайте новый слой, возьмите Кисть (Brush Tool (B)) и нарисуйте глаза и рот снеговику.

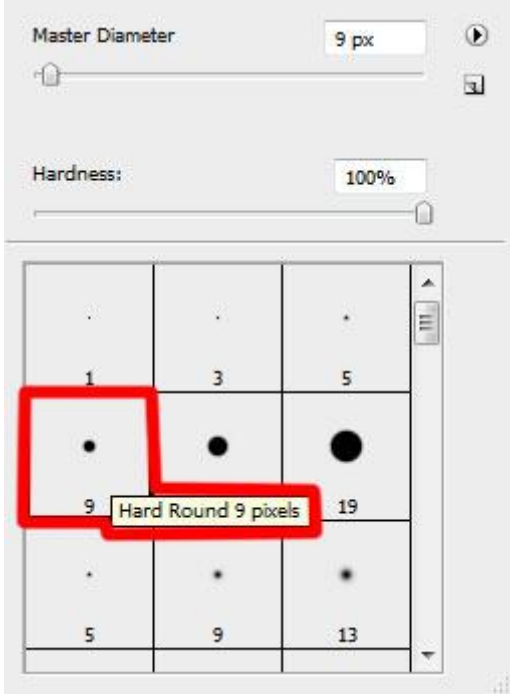

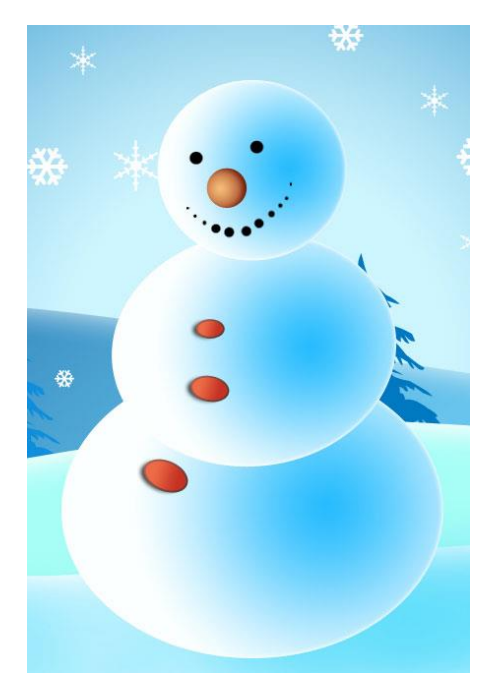

**10.** Возьмите инструмент "Линия" ( Line Tool (U)), выберите толщину 4px., цвет черный. нарисуйте руку снеговику.

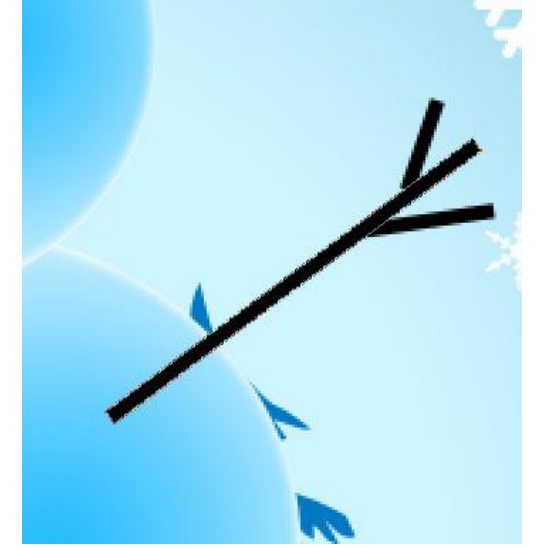

Зажав клавишу Ctrl, выделите три слоя касающиеся руки и нажмите Ctrl+E. Дублируйте получившийся слой (Ctrl+J). При помощи свободной трансформации «отразите по горизонтали» и уменьшите в размере, разместите руку как на картинке, лишнее сотрите ластиком.

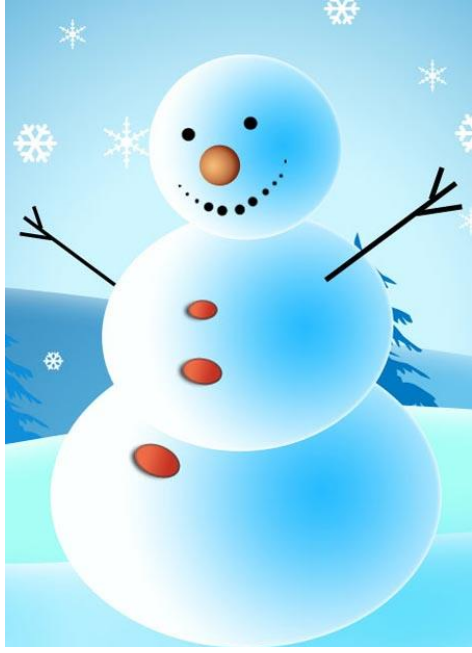

Ну вот конечный результат:

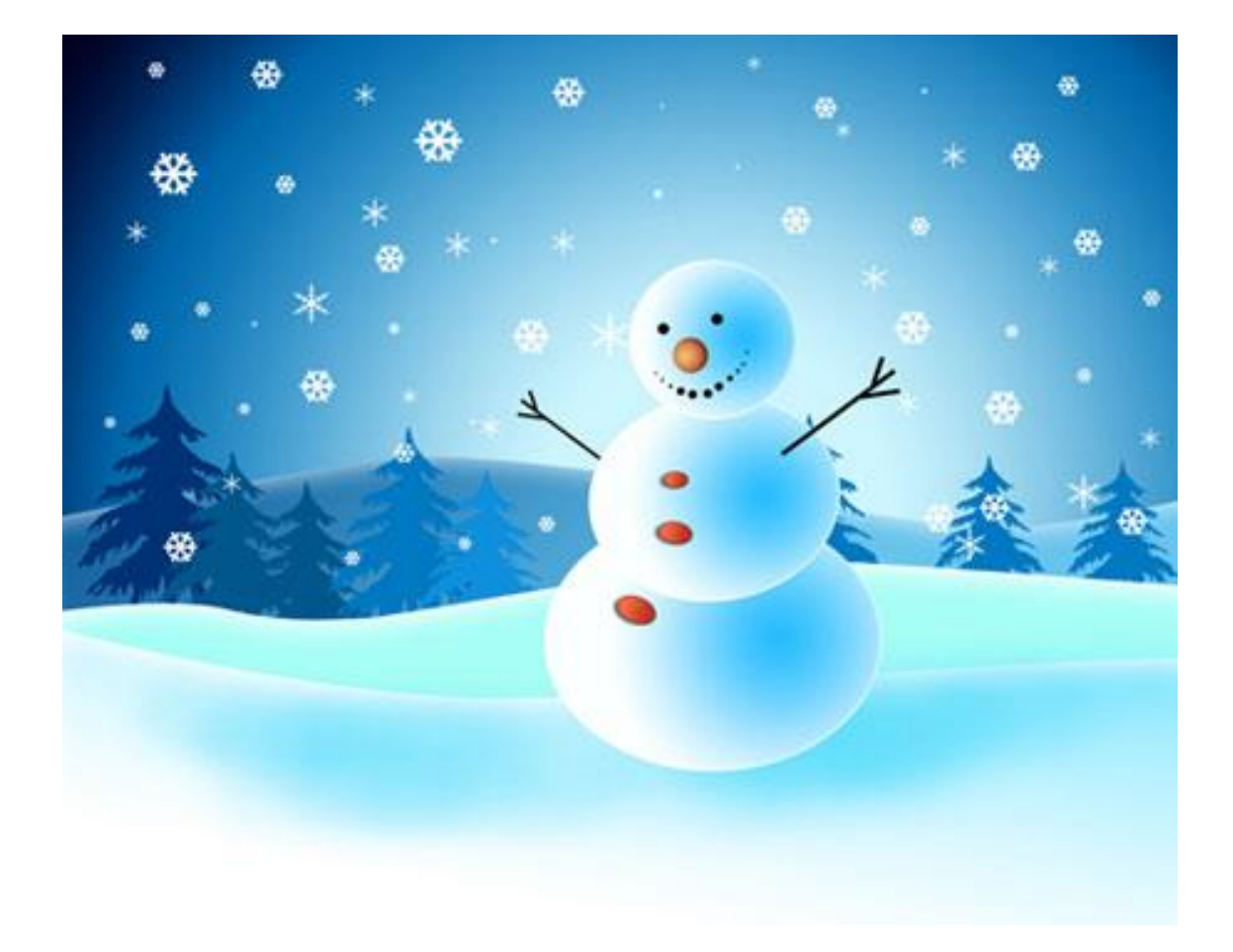

Добавьте вверху надпись – поздравление.